# Create and Teach Instructor-Led Courses

**Training Workbook** 

ALSDE – Auburn University

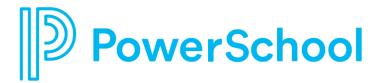

# **Agenda**

| Agenda Item                          | Topics                                                                                                    |
|--------------------------------------|----------------------------------------------------------------------------------------------------|
| Introductions                        | Review agenda, learning outcomes and training structure                                                                                                    |
| Portal Basics                        | Basic portal navigation                                                                                                    |
| Learner Experience                   | <ul> <li>Search for professional development courses</li> <li>Register for/withdraw from a course</li> <li>Access course transcripts and surveys</li> <li>Request External Credit</li> </ul> |
| Create Instructor-Led Courses        | <ul><li>Enter course details</li><li>Select target audience</li></ul>                                                                                                    |
| Course Sections                      | <ul> <li>Add sections to a course</li> <li>Choose instructors for a course</li> <li>Set class meeting times for a course</li> </ul>                                                          |
| Instructor Tools                     | Access course instructor tools                                                                                                    |
| Manage Learners                      | <ul> <li>Add/remove participants from a roster</li> <li>Manage the wait list</li> <li>View and export the roster</li> </ul>                                                                  |
| Communication and Class<br>Resources | <ul><li>Email class participants</li><li>Send messages</li><li>Print sign in sheets/table tents/name tags</li></ul>                                                                          |
| Attendance and Credit                | <ul><li>Mark attendance</li><li>Award credit</li><li>Update roster status</li></ul>                                                                                                    |
| Closing                              | Class evaluation https://bit.ly/2y8VB53                                                                                                    |

**Log in to a Demo Account:** (Use a Chrome browser)

**URL:** alsde.truenorthlogic.com

**Username:** training.requesterXXX (XXX=your #)

Password: training123

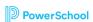

# My PL Portal

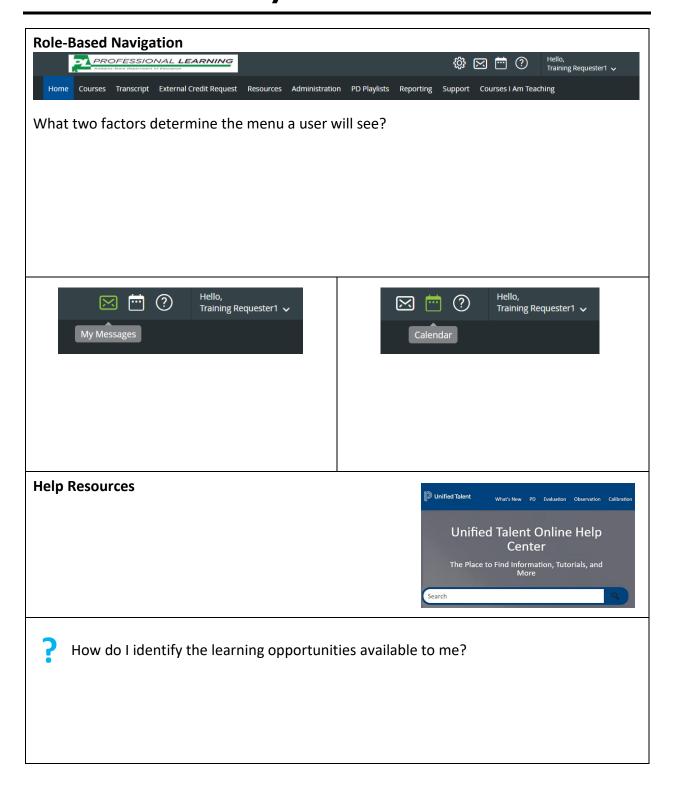

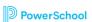

# **Learner Experience**

|                       | Getting Started                                                                                                    |        |  |
|-----------------------|----------------------------------------------------------------------------------------------------|--------|--|
| Search for Courses    | <ol> <li>Search for courses using:         <ol> <li>The Course Search channel to search by keyword, title, or description</li> <li>The Find Courses by Tags channel to search by content area, grade level, etc.</li> </ol> </li> <li>The Required Training or Recommended Training channel to identify courses that are targeted to you</li> </ol>                                                                                                    | Notes: |  |
| Register and Withdraw | To register:  1. Locate the desired course 2. Click the blue Register button next to the section you wish to register for 3. Or, click Join Waitlist to be put on the waitlist  To withdraw: 1. From the My Courses channel, click the Withdraw icon to the right of the course title 2. Or, click the Manage And Withdraw From Courses button 3. Then, open the Actions menu next to the desired course 4. Click Withdraw; click Withdraw again to confirm | Notes: |  |
| Transcript/Surveys    | Transcripts:  1. From the My Courses channel, click the My Transcript button  Surveys:  1. Navigate to the My Surveys channel 2. Click Start Survey                                                                                                    | Notes: |  |

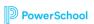

# **Course Creation Step-by-Step**

Tear off the Course Creation Step-by-Step page when you get back to your desk. Use it to guide you as you learn to create new instructor-led courses.

| Step 1: Access Course Requestor Tools                                                                                                    | Step 2: Configure Course Details                                                                                                    |
|----------------------------------------------------------------------------------------------------|----------------------------------------------------------------------------------------------------|
| From the main menu:  1. Propose a Course 2. Open the Propose Course dropdown 3. Choose New Instructor Led Course                                                                                                    | <ol> <li>From the Create Instructor Led Course page:</li> <li>Enter a distinct and descriptive course title</li> <li>Complete required details within 60 minutes</li> <li>Click the Create Instructor Led Course button to complete</li> </ol> |
| Step 3: Configure Course Settings                                                                                                    | Step 4: Add Course Sections                                                                                                    |
| <ol> <li>Click Set Locations to set locations</li> <li>Click Set Required/Set Recommended to set appropriate demographics</li> <li>Click Set Restricted to set restricted demographics</li> <li>Click Align Subjects to align your course to a specific subject, level, or support service</li> </ol> | <ol> <li>Click on the New Section button</li> <li>Complete all required fields</li> <li>Click the Create button to create the new section</li> </ol>                                                                                           |
| Step 5: Add Instructors/Class Times                                                                                                    | Step 6: Submit a Course for Review                                                                                                    |
| <ol> <li>Click the Instructors button to add instructors to your course</li> <li>Click the Class Times button to configure class times for your course</li> </ol>                                                                                                    | Click the <b>Submit for Review</b> button to submit your course for review/approval                                                                                                    |

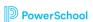

### **Course Examples**

See an example of how you might structure Social Thinking Courses.

### Example 1:

#### **COURSE:**

**Social Thinking** 

#### Section 1:

Social Thinking **Clear Springs** 2019/20

#### **Classtimes:**

Create a CT for each occurrence

#### Section 2:

**Social Thinking** Deephaven 2019/20

#### **Classtimes:**

Create a CT for each occurrence Office: Technology

All Course Details/Settings: Same for all sections

**Availability:** District (by Default) \*\*You can change the Availability\*\*

#### **Sections:**

- Create a section for each location/year
  - You can copy sections
- Next year, copy this year's sections and change the year and times
- Section title should include location and vear

### **Example 2:**

#### **COURSE:**

Social Thinking – Clear Springs

#### Section 1:

Social Thinking 2019/20

#### Section 2:

**Social Thinking** 2020/21

#### **Classtimes:**

Create a CT for each occurrence in 2019/20

#### **Classtimes:**

Create a CT for each occurrence in 2020/21

Course: Can copy the course and change title to represent another location

**Office:** Clear Springs

All Course Details/Settings: Same for all sections

**Availability:** Clear Springs ONLY (by Default) \*\*You can NOT change the Availability\*\*

#### **Sections:**

- Create a section for each year
- Next year, copy this year's sections and change the year and times.
- Section title should include year

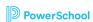

### **Instructor Tools**

Navigate to a course for which you are assigned as an instructor. Note the roster management buttons that are available to you. In the table below, circle each of the buttons you have access to.

If you have buttons that aren't pictured here, make a note of them below.

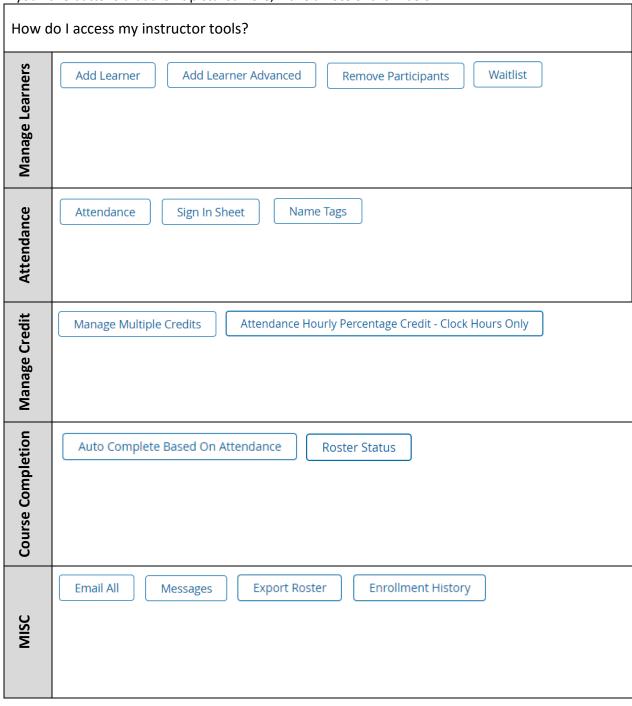

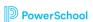

# **Emotional Emojis**

Reflect on something from the training that caused you to make a similar face. Jot it down in the space provided.

|         |       |     | 60    |        |         | (e)      |
|---------|-------|-----|-------|--------|---------|----------|
| Nervous | Wowed | Sad | Нарру | Scared | Excited | Confused |
|         |       |     |       |        |         |          |

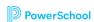

### **PD Course Creation Planner**

Think of the first course you will create when you get back to your desk. Record the information you will need to create this class.

| My Course Title:                                                                                                    |          |  |
|----------------------------------------------------------------------------------------------------|----------|--|
| Course Details  What basic course information do I need to have available?                                                                 | i        |  |
| Target Audience  Who is the target audience for my class? All Math teachers? All first-year principals? Everyone in the district?          |          |  |
| Course Sections  How many sections will I offer? Is this a one-time class or will it be offered multiple times throughout the school year? |          |  |
| Instructors & Class Times  Who will be the assigned instructor for the course?  What days/times will the course meet?                      | <b>1</b> |  |

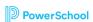

### **Sample Course Creation**

Use the information provided below to create an instructor-led course.

#### **Enter Basic Course Details:**

- Click Propose Course
- Select New Instructor Led Course
- Add Course Details:
  - Course Title: training.lastname
  - Course Description: Sample course for my PL class
  - Add any additional details that are labeled with an \* (required)
- Click Create Instructor Led Course to continue

Record your sample course number: \_\_\_\_\_

#### **Select the Target Audience:**

- In the Settings section:
- Click Set Locations:
  - Select Type > School
  - School > Test School 1
- Recommended Demographics: Select Teacher
- Restricted Demographics: Select Teacher
- Competencies/Course Tags/Subjects: Make selections as desired

#### **Create a New Section:**

- Click **New Section** to begin
- Section Title: training.lastname Section
- Location: Address of your school
- Attendance: as desired
- Maximum Number of Participants: 10
- Allow Waitlist: yes
- Max waitlist size: 5
- Default Start/End Date: Your choice
- Default Start/End Time: Your choice
- Release Section Now: yes

#### Add an Instructor:

- Click **Instructors** to begin
- Search for your training requester ID, i.e. requester1, requester2, etc.
- Click Add User, then Done to continue

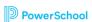

# **Sample Course Creation**

#### **Set Class Times:**

- Click Class Times to begin
- Click Add a New Class Time
- Click Save & Exit to continue
- Click **Done** to finish editing your section

#### **Submit Your Course for Review:**

- Select the **Submit for Review** button to submit
- Click **OK** when the pop-up appears

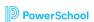